# COMSOL Multiphysics Tutorial Frozen Quintic-Cubic-Ginzburg-Landau Equation (2D)

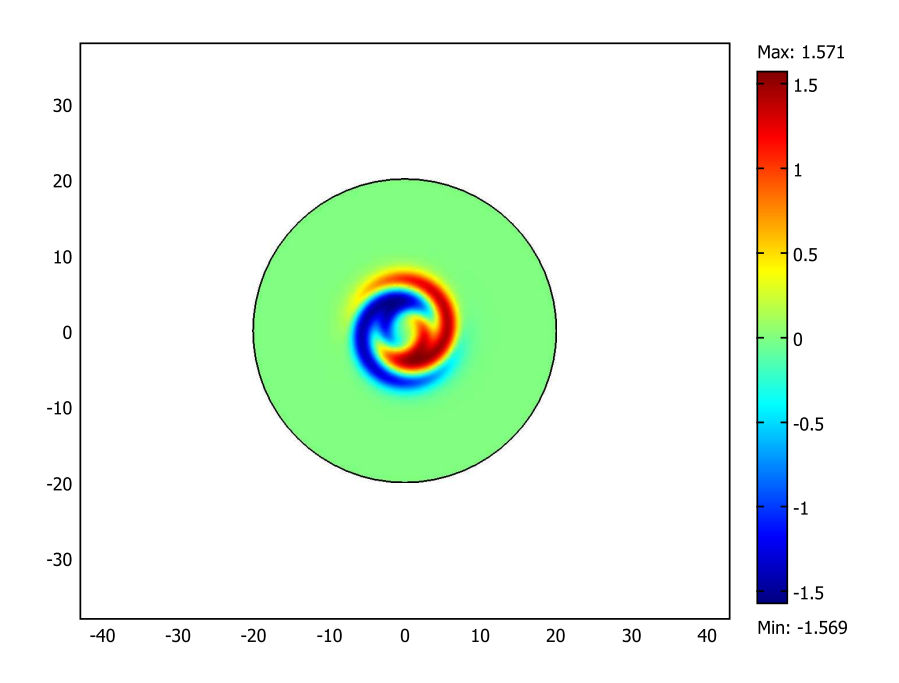

Denny Otten Universität Bielefeld Fakultät für Mathematik

# **Einleitung (Mathematischer Hintergrund)**

Das Ziel dieses Tutorials ist die Implementierung der eingefrorenen und räumlich zweidimensionalen Quintic-Cubic-Ginzburg-Landau-Gleichung mit Hilfe von COMSOL Multiphysics. Die Namensgebung der Gleichung ist auf die Physiker Vitaly Lazarevich Ginzburg (1916-2009) und Lev Davidovich Landau (1908- 1968) zurückzuführen. Dieses gekoppelte System ist gegeben durch

$$
\begin{aligned}\n\begin{pmatrix}\nu_1 \\
u_2\n\end{pmatrix}_t &= \begin{pmatrix}\text{Re}\,\alpha & -\text{Im}\,\alpha \\
\text{Im}\,\alpha & \text{Re}\,\alpha\n\end{pmatrix} \cdot \Delta \begin{pmatrix} u_1 \\
u_2\n\end{pmatrix} + F \begin{pmatrix} u_1 \\
u_2\n\end{pmatrix} + \lambda_1 \cdot D_1 \begin{pmatrix} u_1 \\
u_2\n\end{pmatrix} + \lambda_2 \cdot D_2 \begin{pmatrix} u_1 \\
u_2\n\end{pmatrix} + \lambda_3 \cdot D_{\phi} \begin{pmatrix} u_1 \\
u_2\n\end{pmatrix} \\
& , |x| < 20, t \in ]0, \infty[\n\end{aligned}
$$
\n
$$
\begin{aligned}\n\frac{\partial u_1}{\partial n}(x, t) &= 0, \frac{\partial u_1}{\partial n}(x, t) = 0, \quad |x| = 20, t \in [0, \infty[\n\end{aligned}
$$
\n
$$
\begin{aligned}\n\gamma_1(x, t) &= u_1^0(x), u_2(x, 0) = u_2^0(x) \\
\gamma_2(x, 0) &= 0, \quad |x| < 20, t = 0\n\end{aligned}
$$
\n
$$
\begin{aligned}\n\gamma_2(x, t) &= 0, \quad |x| < 20, t = 0 \\
\gamma_3(x, t) &= 0, \quad |x| < 20, t = 0\n\end{aligned}
$$
\n
$$
\begin{aligned}\n\gamma_4 &= \lambda, \quad t \in ]0, \infty[\n\end{aligned}
$$
\n
$$
\begin{aligned}\n\langle D_1\hat{u}, \hat{u} - u \rangle_{L^2(B_{20}(0), \mathbb{R}^2)} &= 0 \\
\langle D_{\phi}\hat{u}, \hat{u} - u \rangle_{L^2(B_{20}(0), \mathbb{R}^2)} &= 0, \quad t \in ]0, \infty[\n\end{aligned}
$$
\n
$$
\begin{aligned}\n\gamma_5 &= 0, \quad |x| < 20, t \in ]0, \infty[\n\end{aligned}
$$

mit

$$
F\begin{pmatrix} u_1 \\ u_2 \end{pmatrix} = \begin{pmatrix} (\mu + (\text{Re}\,\beta)(u_1^2 + u_2^2) + (\text{Re}\,\gamma)(u_1^2 + u_2^2)^2)u_1 - ((\text{Im}\,\beta)(u_1^2 + u_2^2) + (\text{Im}\,\gamma)(u_1^2 + u_2^2)^2)u_2 \\ ((\text{Im}\,\beta)(u_1^2 + u_2^2) + (\text{Im}\,\gamma)(u_1^2 + u_2^2)^2)u_1 + (\mu + (\text{Re}\,\beta)(u_1^2 + u_2^2) + (\text{Re}\,\gamma)(u_1^2 + u_2^2)^2)u_2 \end{pmatrix}
$$

Hierbei bezeichnen  $\alpha, \beta, \gamma \in \mathbb{C}$  und  $\mu \in \mathbb{R}$  Konstanten,  $u_1^0, u_2^0 : \overline{B_{20}(0)} \to \mathbb{R}$  zwei beliebige Anfangsfunktionen,  $\hat{u}$  :  $\overline{B_{20}(0)} \rightarrow \mathbb{R}^2$  eine geeignete Referenzfunktion und  $(u, \lambda)$  mit  $u = (u_1, u_2)^T$ ,  $u_1, u_2$  :  $\overline{B_{20}(0)} \times [0, \infty] \to \mathbb{R}, \ \lambda = (\lambda_1, \lambda_2, \lambda_3)^T \text{ und } \lambda_1, \lambda_2, \lambda_3 : [0, \infty] \to \mathbb{R}$  die gesuchte Lösung, wobei  $\lambda_1(t)$  die Translationsgeschwindigkeit der Lösung *u* zur Zeit *t* entlang der *x*-Achse, *λ*2(*t*) die Translationsgeschwindigkeit der Lösung *u* zur Zeit *t* entlang der *y*-Achse und *λ*3(*t*) die Rotationsgeschwindigkeit der Lösung *u* zur Zeit *t* angibt.

Beim Implementieren mit COMSOL Multiphysics werden wir statt der Bezeichnungen *u*<sup>1</sup> und *u*<sup>2</sup> die Bezeichnungen *u* und *v* verwenden. Entsprechend werden wir für die Anfangsfunktionen *u*0 und *v*0 anstelle von  $u_1^0$  und  $u_2^0$  schreiben. Für die erste bzw. zweite Komponente der Referenzfunktion  $\hat{u}$  werden wir die Notation *uh* bzw. *vh* verwenden.

1. Starte **COMSOL Multiphysics**.

# **1.1 Modell-Navigator**

- 2. Öffne im **Modell-Navigator** die Registerkarte **Neu**.
- 3. Wähle dort die Raumdimension **2D**.
- 4. Klicke im rechten Bildteil anschließend auf den Button **Multiphysik**.
- 5. Wähle im linken Bildteil **Anwendungsmodi** → **COMSOL Multiphysics** → **Partielle Differentialgleichungen (PDGL)** → **PDGL, Allgemeine Form** → **Zeitabhängige Analyse**.
- 6. Wähle unter **Abhängige Variablen** *u v* (jeweils durch Leerzeichen voneinander getrennt), unter **Name des Anwendungsmodus** *g* und unter **Element** *Lagrange-Linear*.
- 7. Klicke im rechten Bildteil unter **Multiphysik** auf **Einfügen**.
- 8. Wähle im linken Bildteil **Anwendungsmodi** → **COMSOL Multiphysics** → **Partielle Differentialgleichungen (PDGL)** → **Schwache Form, Punkt** → **Zeitabhängige Analyse**.
- 9. Wähle unter **Abhängige Variablen** *lm*1 *lm*2 *lm*3 (jeweils durch Leerzeichen voneinander getrennt), unter **Name des Anwendungsmodus** *wp* und unter **Element** *Lagrange-Linear*.
- 10. Klicke im rechten Bildteil unter **Multiphysik** auf **Einfügen**.
- 11. Wähle im linken Bildteil **Anwendungsmodi** → **COMSOL Multiphysics** → **Partielle Differentialgleichungen (PDGL)** → **PDGL, Allgemeine Form** → **Zeitabhängige Analyse**.
- 12. Wähle unter **Abhängige Variablen** *uh vh* (jeweils durch Leerzeichen voneinander getrennt), unter Name des Anwendungsmodus *fix* und unter Element *Lagrange-Linear*.
- 13. Klicke im rechten Bildteil unter **Multiphysik** auf **Einfügen**.
- 14. Bestätige abschließend auf **OK**.

# **1.2 Konstanten festlegen**

- 15. Wähle in der Menüleiste **Optionen** → **Konstanten...**
- 16. Gebe in den Spalten **Name**, **Ausdruck**, **Wert** und **Beschreibung** die in der folgenden Abbildung enthaltenen Variablen und Werte ein. Die Spalte **Wert** wird dabei automatisch aus der Spalte **Ausdruck** erzeugt.

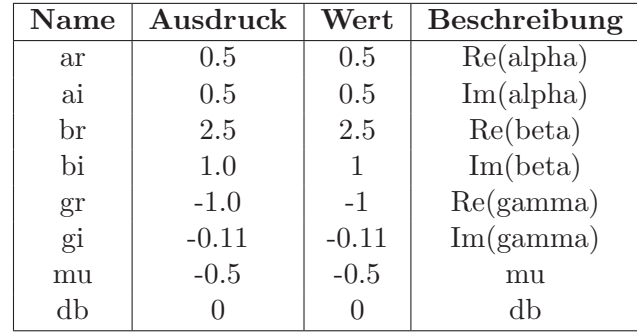

17. Bestätige abschließend auf **OK**.

# **1.3 Grundgebiet erzeugen**

- 18. Wähle in der Menüleiste **Zeichnen** → **Objekt eingeben** → **Kreis...**
- 19. Gebe im Bereich **Größe** den **Radius** *20* ein. Im Bereich **Position** setze die **Basis** auf *Mittelpunkt*, **x** auf *0* und **y** auf *0*. Der **Drehwinkel** *α* bleibt unverändert auf *0*. Zuletzt setze **Stil** auf *Festkörper* und **Name** auf *Kreis\_0\_20*.
- 20. Bestätige die Eingaben auf **OK**.
- 21. Klicke abschließend auf den Button **Auf alle Objekte zoomen** (rotes Kreuz mit einer Lupe). Alternativ geht dies auch über **Optionen** → **Zoom** → **Auf alle Objekte zoomen**.

## **1.4 Differentialgleichungen definieren**

#### **1.4.1 PDGL, Allgemeine Form (PDE)**

23. Markiere im **Modell-Verzeichnisbaum** den Eintrag **PDGL, Allgemeine Form (PDE)** durch einen Mausklick mit der linken Taste.

#### **Gebietbedingungen**

- 24. Wähle in der Menüleiste **Physik** → **Gebietbedingungen** (F8)
- 25. Wähle auf der linken Seite die Registerkarte **Gebiete**, markiere in der **Gebietauswahl** das Gebiet **1** durch einen Mausklick mit der linken Taste und mache einen Haken bei der Check-Box **aktiv in diesem Bereich**.
- 26. In der Registerkarte Γ geben wir den folgenden **Flussvektor** ein

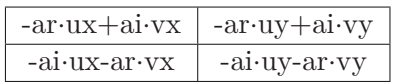

27. In der Registerkarte *F* geben wir den folgenden **Quellterm** ein

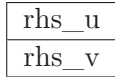

28. In der Registerkarte *e<sup>a</sup>* geben wir den folgenden **Massenkoeffizienten** ein

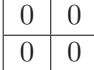

29. In der Registerkarte *d<sup>a</sup>* geben wir den folgenden **Dämpfung/Massen-Koeffizienten** ein

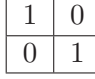

30. In der Registerkarte **Anfangsbedingung** geben wir die folgenden **Anfangswerte** ein

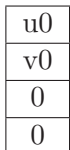

- 31. In der Registerkarte **Element** geben wir in der **Element-Auswahl** unter **Vordefinierte Elemente** *Lagrange-Linear* ein (insofern wir dies zu Beginn vergessen haben). Die Eigenschaften **shape** (Formfunktion), **gporder** (Integrations-Ordnung), **cporder** (Nebenbedingungs-Ordnung) und **bnd.gporder** (Integrationsgrad für ultraschwachen Term) bleiben dabei unverändert.
- 32. In der Registerkarte **Schwache Form** lassen wir den **Beitrag zur schwachen Form** unverändert.
- 33. Bestätige die Eingabe abschließend mit **OK**.

#### **Randbedingungen**

34. Wähle in der Menüleiste **Physik** → **Randbedingungen** (F7)

- 35. Wähle auf der linken Seite die Registerkarte **Ränder**, markiere in der **Randauswahl** alle 4 Ränder: Dazu markiere durch einen Mausklick mit der linken Taste den Rand 1, halte die Shift-Taste gedrückt und markiere erneut durch einen Mausklick mit der linken Taste den 4. Rand.
- 36. In der Registerkarte **Typ** geben wir den **Randbedingungstyp** *Neumann-Randbedingung* ein.
- 37. Die Registerkarten **G** und **Schwache Form** bleiben unverändert.
- 38. Bestätige die Eingabe abschließend mit **OK**.

#### **1.4.2 Schwache Form, Punkt (phase)**

39. Markiere im **Modell-Verzeichnisbaum** den Eintrag **Schwache Form, Punkt (phase)** durch einen Mausklick mit der linken Taste.

#### **Punktbedingungen**

- 40. Wähle in der Menüleiste **Physik** → **Punktbedingungen** (F5)
- 41. Wähle auf der linken Seite die Registerkarte **Punkte**, markiere in der **Punktauswahl** (ausschließlich) den Punkt **1** durch einen Mausklick mit der linken Taste und mache einen Haken bei der Check-Box **aktiv in diesem Bereich**.
- 42. In der Registerkarte **weak** geben wir die folgenden **Schwachen Terme** ein

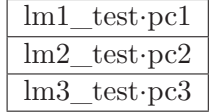

0 0

 $\overline{0}$ 

43. In der Registerkarte **dweak** geben wir die folgenden **zeitabhängigen schwachen Terme** ein

# $\overline{0}$ 44. In der Registerkarte **constr** geben wir die folgenden **Nebenbedingungen** ein  $\overline{0}$

- $\overline{0}$ 45. In der Registerkarte **constrf** geben wir unter **Nebenbedingungskräfte** den **Nebenbedingungstyp** *Ideal* ein.
- 46. In der Registerkarte **Anfangsbedingungen** geben wir den folgenden **Anfangswert** ein

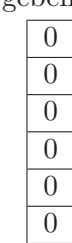

- 47. In der Registerkarte **Element** geben wir in der **Element-Auswahl** unter **Vordefinierte Elemente** *Lagrange-Linear* ein (insofern wir dies zu Beginn vergessen haben). Die Eigenschaften **shape** bleibt dabei unverändert.
- 48. Wähle auf der linken Seite erneut die Registerkarte **Punkte**, markiere in der **Punktauswahl** die Punkte 2 bis 4: Dazu markiere durch einen Mausklick mit der linken Taste den Punkt 2, halte die Shift-Taste gedrückt und markiere erneut durch einen Mausklick mit der linken Taste den 4. Punkt. Entferne anschließend den Haken bei der Check-Box **aktiv in diesem Bereich**.
- 49. Bestätige die Eingabe abschließend mit **OK**.

### **1.4.3 PDGL, Allgemeine Form (fix)**

50. Markiere im **Modell-Verzeichnisbaum** den Eintrag **PDGL, Allgemeine Form (fix)** durch einen Mausklick mit der linken Taste.

#### **Gebietbedingungen**

- 51. Wähle in der Menüleiste **Physik** → **Gebietbedingungen** (F8)
- 52. Wähle auf der linken Seite die Registerkarte **Gebiete**, markiere in der **Gebietauswahl** das Gebiet **1** durch einen Mausklick mit der linken Taste und mache einen Haken bei der Check-Box **aktiv in diesem Bereich**.

 $0 \mid 0$  $0 \mid 0$ 

> 0 0

 $0 \mid 0$  $0 \mid 0$ 

 $1 \mid 0$  $0 \mid 1$ 

- 53. In der Registerkarte Γ geben wir den folgenden **Flussvektor** ein
- 54. In der Registerkarte *F* geben wir den folgenden **Quellterm** ein
- 55. In der Registerkarte *e<sup>a</sup>* geben wir den folgenden **Massenkoeffizienten** ein

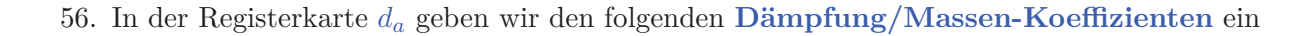

57. In der Registerkarte **Anfangsbedingung** geben wir die folgenden **Anfangswerte** ein

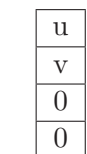

- 58. In der Registerkarte **Element** geben wir in der **Element-Auswahl** unter **Vordefinierte Elemente** *Lagrange-Linear* ein (insofern wir dies zu Beginn vergessen haben). Die Eigenschaften **shape** (Formfunktion), **gporder** (Integrations-Ordnung), **cporder** (Nebenbedingungs-Ordnung) und **bnd.gporder** (Integrationsgrad für ultraschwachen Term) bleiben dabei unverändert.
- 59. In der Registerkarte **Schwache Form** lassen wir den **Beitrag zur schwachen Form** unverändert.
- 60. Bestätige die Eingabe abschließend mit **OK**.

#### **Randbedingungen**

- 61. Wähle in der Menüleiste **Physik** → **Randbedingungen** (F7)
- 62. Wähle auf der linken Seite die Registerkarte **Ränder**, markiere in der **Randauswahl** alle 4 Ränder: Dazu markiere durch einen Mausklick mit der linken Taste den Rand 1, halte die Shift-Taste gedrückt und markiere erneut durch einen Mausklick mit der linken Taste den 4. Rand.
- 63. In der Registerkarte **Typ** geben wir den **Randbedingungstyp** *Neumann-Randbedingung* ein.
- 64. Die Registerkarten **G** und **Schwache Form** bleiben unverändert.
- 65. Bestätige die Eingabe abschließend mit **OK**.

# **1.5 Skalare Ausdrücke einbinden**

- 66. Markiere im **Modell-Verzeichnisbaum** den Eintrag **Geom1** durch einen Mausklick mit der linken Taste.
- 67. Wähle in der Menüleiste **Optionen** → **Ausdrücke** → **Skalare Ausdrücke...**

68. Füge die folgenden skalaren Ausdrücke hinzu, wobei die Spalten **Einheit** und **Beschreibung** unverändert bleiben.

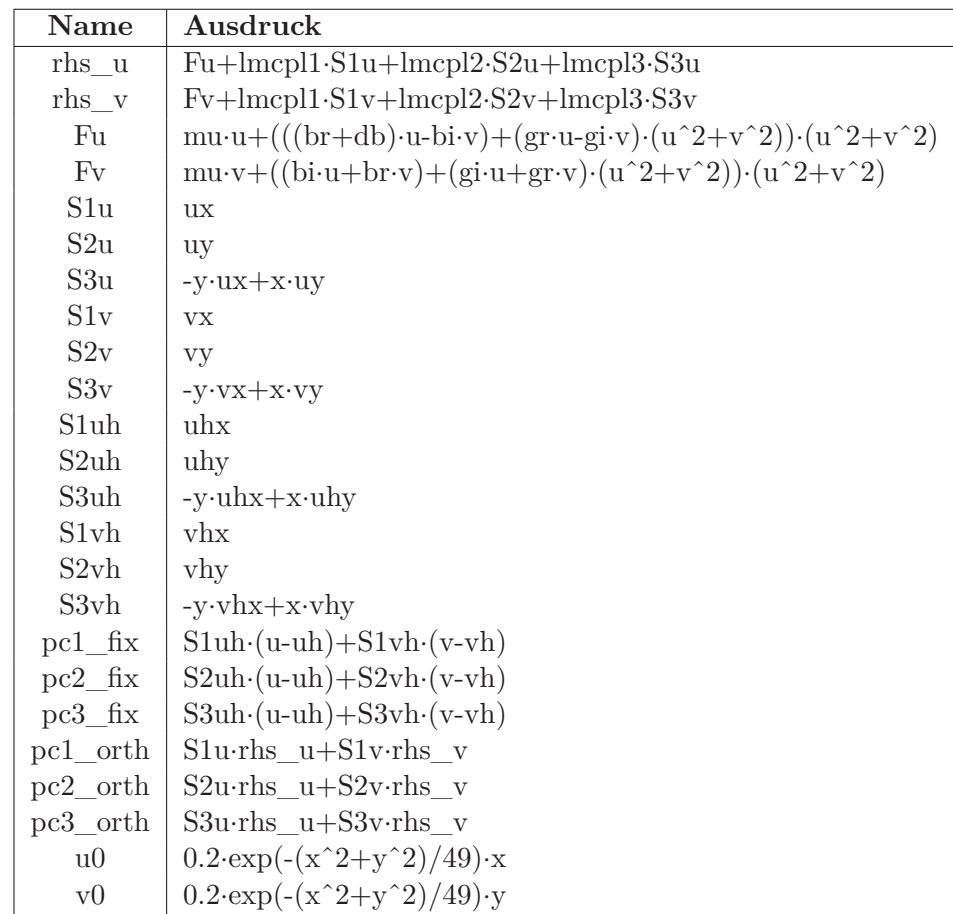

69. Bestätige die Eingabe abschließend mit **OK**.

# **1.6 Integrations-Kopplungsvariablen anlegen**

# **1.6.1 Variablen in Gebieten**

- 70. Markiere im **Modell-Verzeichnisbaum** den Eintrag **Geom1** durch einen Mausklick mit der linken Taste.
- 71. Wähle in der Menüleiste **Optionen** → **Integrations-Kopplungsvariablen** → **Variablen in Gebieten...**
- 72. Wähle auf der linken Seite die Registerkarte **Ursprung** und markiere in der **Gebietauswahl** das Gebiet **1** durch einen Mausklick mit der linken Taste.
- 73. Trage auf der rechten Seite die folgenden Werte in die Tabelle ein

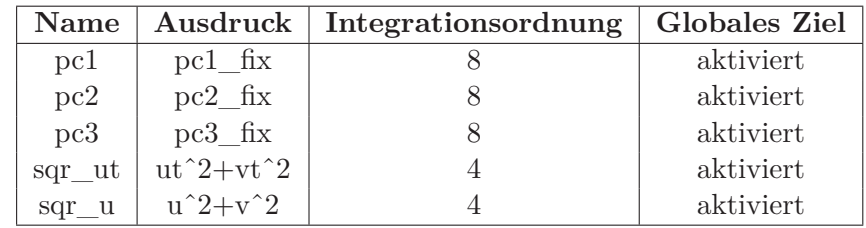

74. Bestätige die Eingabe abschließend mit **OK**.

## **1.6.2 Variablen in Punkten**

75. Wähle in der Menüleiste **Optionen** → **Integrations-Kopplungsvariablen** → **Variablen in Punkten...**

- 76. Wähle auf der linken Seite die Registerkarte **Ursprung** und markiere in der **Punktauswahl** (ausschließlich) den Punkt **1** durch einen Mausklick mit der linken Taste.
- 77. Trage auf der rechten Seite die folgenden Werte in die Tabelle ein

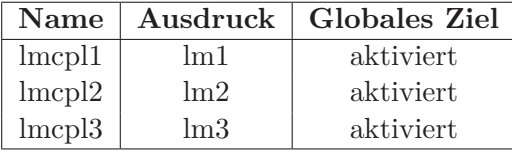

78. Bestätige die Eingabe abschließend mit **OK**.

# **1.7 Netz-Generierung**

- 79. Markiere im **Modell-Verzeichnisbaum** den Modell-Namen **Geom1** durch einen Mausklick mit der linken Taste.
- 80. Wähle in der Menüleiste **Netz** → **Freie Netzgenerierungsparameter...** (F9)
- 81. In der Registerkarte **Global** aktiviere **Anwendungsspezifische Netzgrößen** und gebe für **Maximale Elementgröße** *0.4* ein. Weiter aktiviere die Check-Box **Qualität optimieren** und setze die **Verfeinerungsmethode** auf *regulär*.
- 82. Die Registerkarten **Gebiet**, **Rand**, **Punkt** und **Erweitert** bleiben unverändert.
- 83. Klicke nun auf den Button **Netz generieren** und warte bis das Netz erzeugt wurde.
- 84. Bestätige die Eingabe abschließend mit **OK**.

# **1.8 Modell lösen**

#### **1.8.1 Erzeugung der Referenzfunktion**

#### **Löserparameter**

- 85. Wähle in der Menüleiste **Lösen** → **Löserparameter...** (F11)
- 86. Wähle auf der linken Seite unter **Löser** *Zeitabhängig* und aktiviere darunter die Check-Box **Plotten während des Lösens**.
- 87. In der Registerkarte **Allgemein**, die sich auf der rechten Seite befindet, geben wir unter **Zeitschrittsteuerung** die **Zeiten** *0:0.1:10* (bzw. *range(0,0.1,10)*) ein.
- 88. Die Registerkarten **Zeitschrittsteuerung** und **Erweitert** bleiben zunächst noch unverändert.
- 89. Bestätige die Eingabe mit **OK**.

#### **Lösermanager**

- 90. Wähle in der Menüleiste **Lösen** → **Lösermanager...**
- 91. In der Registerkarte **Anfangswert** wählen wir unter **Anfangswert** *Anfangsbedingung unter Verwendung der aktuellen Lösung* und unter **Werte für nicht zu lösende Variablen und Linearisierungspunkt** *Einstellung aus der Anfangsbedingung verwenden*.
- 92. In der Registerkarte **Lösen nach** markieren wir nun ausschließlich (PDE) und (fix), d.h. die Zeilen *PDGL, Allgemeine Form (PDE)* (inklusive *u* und *v*) und *PDGL, Allgemeine Form (fix)* (inklusive *uh* und *vh*). Dazu halte die *Strg-Taste* (bzw. *Ctrl-Taste*) auf der Tastatur gedrückt und wähle durch einen Klick mit der linken Maustaste der Reihe nach die Gleichungen.
- 93. In den Registerkarten **Ausgabe** markieren wir alle drei Gleichungen (PDE), (phase) und (fix), d.h. die Zeilen *PDGL, Allgemeine Form (PDE)* (inklusive *u* und *v*), *Schwache Form, Punkt (phase)* (inklusive *lm1*, *lm2* und *lm3* ) und *PDGL, Allgemeine Form (fix)* (inklusive *uh* und *vh*).
- 94. In der Registerkarte **Skript** (bzw. **Sequenz**) nehmen wir keine Änderungen vor.
- 95. Bestätige die Eingabe abschließend mit **OK**.

#### **Modell lösen**

- 96. Wähle in der Menüleiste **Lösen** → **Modell lösen...**.
- 97. Wähle abschließend in der Menüleiste **Lösen** → **Anfangswert übernehmen**. Hinweis: Dieser Schritt dient dazu, der Gleichung (fix) die Anfangsdaten *u v* zuzuweisen, wobei *u v* die aktuelle Lösung der Gleichung (PDE) ist. Diese Lösung ist fortan unsere Referenzfunktion.

#### **1.8.2 Erzeugung der Lösung (freezing method)**

#### **Löserparameter**

- 98. Wähle in der Menüleiste **Lösen** → **Löserparameter...** (F11)
- 99. In der Registerkarte **Allgemein** wählen wir im Bereich **Zeitschrittsteuerung** die **Zeiten** *0:0.1:100* (bzw. *range(0,0.1,100)*), die **Relative Genauigkeit** *0.0001* und die **Absolute Genauigkeit** *0.000010*.
- 100. In der Registerkarte **Zeitschrittsteuerung** setzen wir im Bereich **Allgemein** die **Zeitschrittwahl des Lösers** auf *Zwischenliegend* und im Bereich **Erweitert** stellen wir die **Max. impizite Integrations-Ordnung (BDF)** auf *2*.
- 101. Die Registerkarte **Erweitert** bleibt in diesem Beispiel unverändert.
- 102. Bestätige die Eingabe mit **OK**.

#### **Lösermanager**

- 103. Wähle in der Menüleiste **Lösen** → **Lösermanager...**
- 104. In der Registerkarte **Anfangswert** wählen wir unter **Anfangswert** *Anfangsbedingung unter Verwendung der aktuellen Lösung* und unter **Werte für nicht zu lösende Variablen und Linearisierungspunkt** *Einstellung aus der Anfangsbedingung verwenden*.
- 105. In der Registerkarte **Lösen nach** markieren wir nun ausschließlich (PDE) und (phase), d.h. die Zeilen *PDGL, Allgemeine Form (PDE)* (inklusive *u* und *v*) und *Schwache Form, Punkt (phase)* (inklusive *lm1*, *lm2* und *lm3* ).
- 106. In den Registerkarten **Ausgabe** markieren wir alle drei Gleichungen (PDE), (phase) und (fix), d.h. die Zeilen *PDGL, Allgemeine Form (PDE)* (inklusive *u* und *v*), *Schwache Form, Punkt (phase)* (inklusive *lm1*, *lm2* und *lm3* ) und *PDGL, Allgemeine Form (fix)* (inklusive *uh* und *vh*).
- 107. In der Registerkarte **Skript** (bzw. **Sequenz**) nehmen wir keine Änderungen vor.
- 108. Bestätige die Eingabe abschließend mit **OK**.

#### **Modell lösen**

109. Wähle in der Menüleiste **Lösen** → **Modell lösen...**.

# **1.9 Postprozessing**

#### **1.9.1 Abbildung der Lösung**

#### **Daten der Oberfläche**

- 110. Wähle in der Menüleiste **Postprozessing** → **Plotparameter...** (F12)
- 111. In der Registerkarte **Allgemein** setzen wir **Darstellung innerhalb** auf *neue Abbildung*.
- 112. Bestätige die Eingabe durch einen Klick auf den Button **Zuweisen**.
- 113. Im daraufhin erscheinenden Abbildungsfenster wähle zum Speichern der Abbildung das **Diskettensymbol** in der linken oberen Ecke.
- 114. Im Fenster **Bild exportieren** können die gewünschten Eigenschaften zum Speichern des Bildes vorgenommen werden.

- 115. Klicke nun auf **Exportieren...**, wähle das gewünschte Verzeichnis sowie den gewünschten Dateinamen und bestätige abschließend auf **Export**.
- 116. In der Registerkarte **Allgemein** setzen wir **Darstellung innerhalb** erneut auf *neue Abbildung*.
- 117. In der Registerkarte **Oberfläche** setzen wir in der Registerkarte **Daten auf Oberfläche** die **Vordefinierten Größen** auf *v*.
- 118. Bestätige die Eingabe durch einen Klick auf den Button **Zuweisen**.
- 119. Abschließend speichern wir diese Abbildung, wie es in den Schritten 113-115 erklärt wurde.
- 120. Bestätige die Eingabe abschließend mit **OK**. Die Oberflächendarstellungen der Lösungen *u* und *v* sind in der folgenden Abbildung dargestellt.

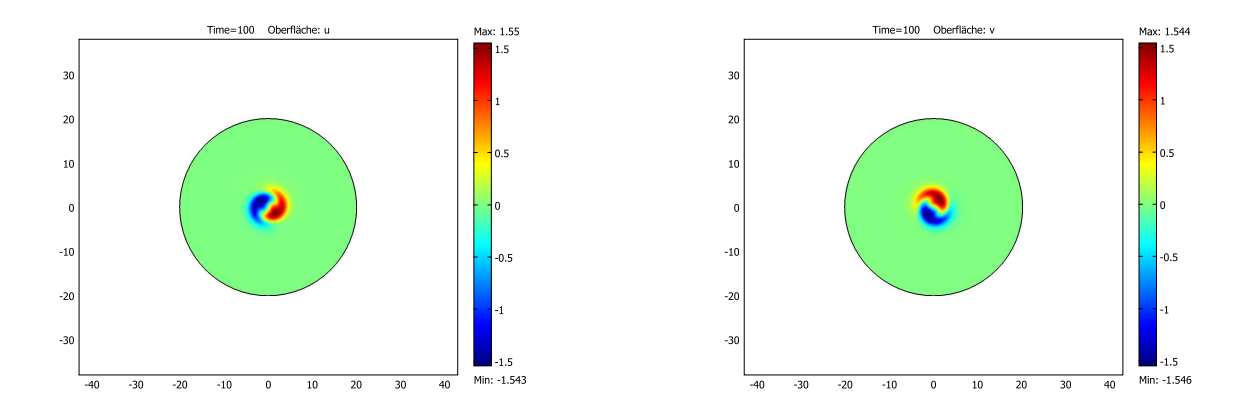

#### **Höhendaten**

- 121. Wähle in der Menüleiste **Postprozessing** → **Plotparameter...** (F12)
- 122. In der Registerkarte **Allgemein** setzen wir **Darstellung innerhalb** auf *neue Abbildung*.
- 123. In der Registerkarte **Oberfläche** setzen wir zunächst in der Registerkarte **Daten auf Oberfläche** die **Vordefinierten Größen** auf *u*. Anschließend aktivieren wir in der Registerkarte **Höhendaten** die Check-Box **Höhendaten** und setzen **Vordefinierten Größen** auf *u*.
- 124. Bestätige die Eingabe durch einen Klick auf den Button **Zuweisen**.
- 125. Speichere nun diese Abbildung, wie es in den Schritten 113-115 erklärt wurde.
- 126. In der Registerkarte **Allgemein** setzen wir **Darstellung innerhalb** erneut auf *neue Abbildung*.
- 127. In der Registerkarte **Oberfläche** setzen wir zunächst in der Registerkarte **Daten auf Oberfläche** die **Vordefinierten Größen** auf *v*. Anschließend setzen wir in der Registerkarte **Höhendaten** die **Vordefinierten Größen** auf *v*.
- 128. Bestätige die Eingabe durch einen Klick auf den Button **Zuweisen**.
- 129. Speichere nun diese Abbildung, wie es in den Schritten 113-115 erklärt wurde.
- 130. In der Registerkarte **Oberfläche** setzen wir zum Abschluss in der Registerkarte **Daten auf Oberfläche** die **Vordefinierten Größen** zurück auf *u* und anschließend setzen wir auch in der Registerkarte **Höhendaten** die **Vordefinierten Größen** zurück auf *u* und deaktivieren die Check-Box **Höhendaten**.
- 131. Bestätige die Eingabe abschließend mit **OK**. Die Höhendarstellungen der Lösungen *u* und *v* sind in der folgenden Abbildung dargestellt.

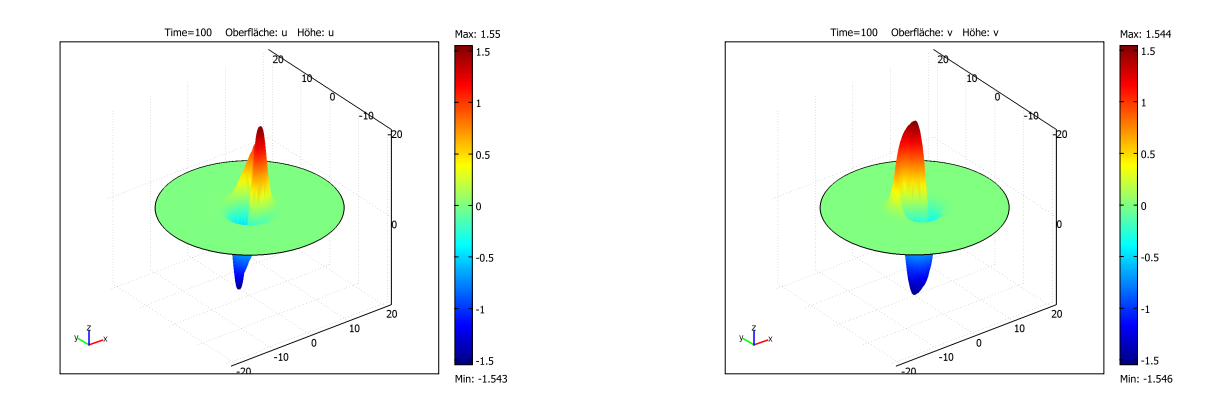

#### **1.9.2 Animation des zeitlichen Lösungsverlaufs**

#### **Animation der Oberfläche**

- 132. Wähle in der Menüleiste **Postprozessing** → **Plotparameter...** (F12)
- 133. In der Registerkarte **Animation** erstellen wir ohne großen Aufwand ein kleines Movie. Unter **Animationseinstellungen** wählen wir für den **Ausgabe-Typ** *Film*, **Dateityp** *AVI*, **Breite (in Pixeln)** *640*, **Höhe (in Pixeln)** *480* und unter **Bilder pro Sekunde** *50*. Unter **Erweitert** wählen wir als **Filmqualität** *Beste*. Unter **Zu verwendende Lösungen** hat man auch die Möglichkeit sich geeignete Zeitpunkte manuell auswählen, zu denen die berechneten Lösungen im Movie erscheinen sollen. Dies lassen wir jedoch in diesem Beispiel jedoch unverändert. Beachte: Diese lassen sich anschließend auch problemlos (z.B. mit dem movie15-Paket) in Beamer-Vorträge (bzw. generell in Latex-Dokumente) einbinden.
- 134. Bestätige die Eingabe abschließend auf **Animation starten** und warte bis die Animation beendet ist.
- 135. Im Fenster **COMSOL-Animation**, das während der Berechnung neu geöffnet wurde, lässt sich die Animation durch einen Klick mit der linken Maustaste auf das Diskettensymbol speichern. Wir erhalten das folgende [Resultat](#page-10-0) (Klicke mit der linken Maustaste auf das folgende Bild):

<span id="page-10-0"></span>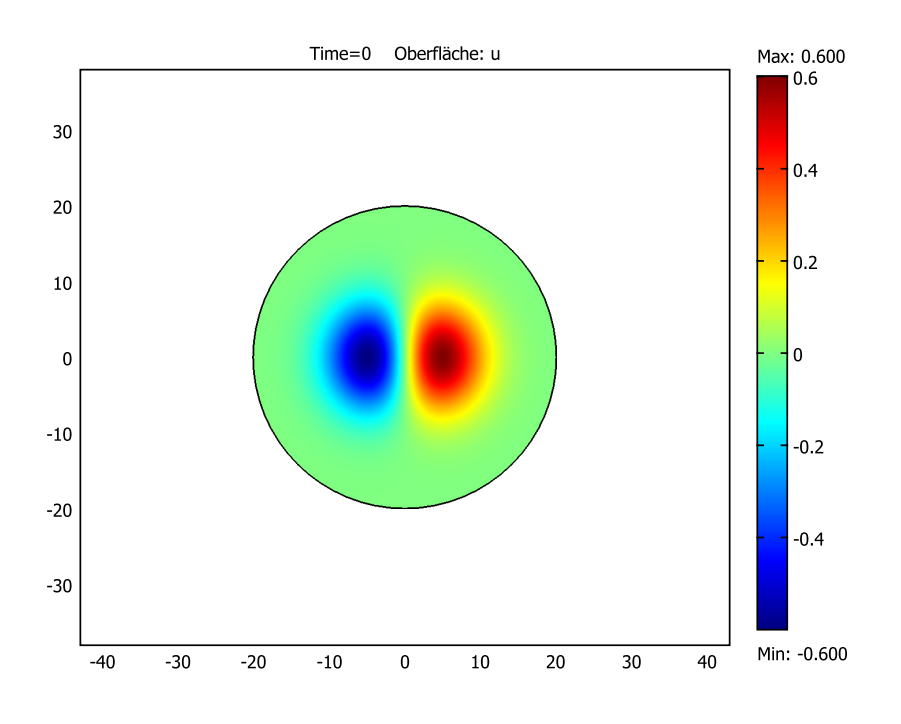

#### **Animation der Höhendaten**

136. Wähle in der Menüleiste **Postprozessing** → **Plotparameter...** (F12) 10

- 137. In der Registerkarte **Oberfläche** aktiviere in der Registerkarte **Höhendaten** die Check-Box **Höhendaten**.
- 138. Bestätige die Eingabe durch einen Klick auf den Button **Zuweisen**.
- 139. In der Registerkarte **Animation** lassen wir die Einstellungen so, wie es in dem Schritt 133 geschildert wurde.
- 140. Bestätige die Eingabe abschließend auf **Animation starten** und warte bis die Animation beendet ist.
- 141. Im Fenster **COMSOL-Animation**, das während der Berechnung neu geöffnet wurde, lässt sich die Animation durch einen Klick mit der linken Maustaste auf das Diskettensymbol speichern. Wir erhalten das folgende [Resultat](#page-11-0) (Klicke mit der linken Maustaste auf das folgende Bild):

<span id="page-11-0"></span>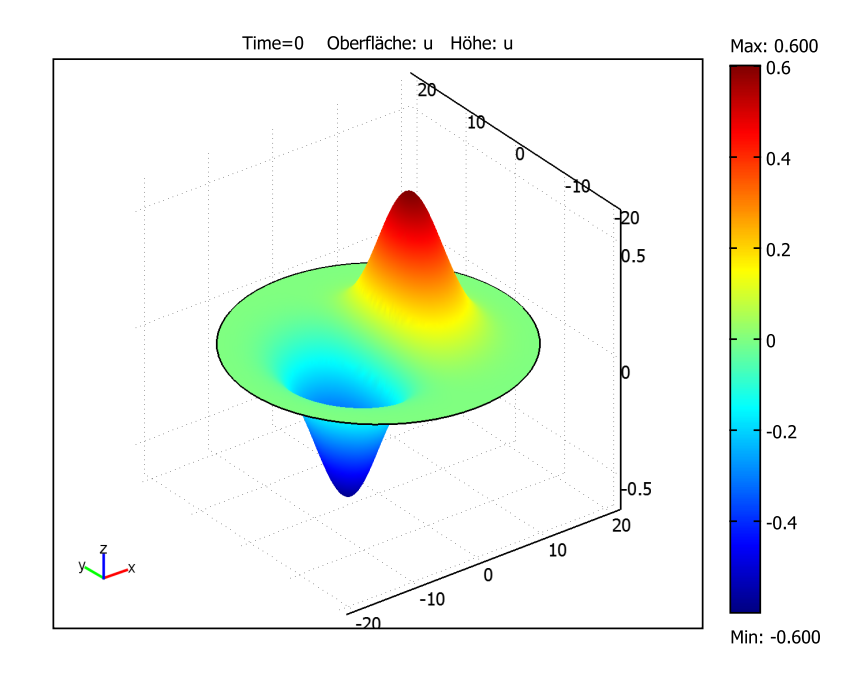

#### **1.9.3 Modellbereiche darstellen**

#### **Translations- und Rotationsgeschwindigkeiten**

- 142. Wähle in der Menüleiste **Postprozessing** → **Modellbereiche darstellen...**.
- 143. In der Registerkarte **Allgemein** wähle unter **Plottyp** *Punktdarstellung*.
- 144. In der Registerkarte **Punkt** wähle unter **Vordefinierte Größen** *lm1* und in der **Punktauswahl** wähle den Punkt *1*. Unter **Linieneigenschaften** kann z.B. die Farbe des Funktionsgraphen eingestellt werden. Hinweis: *lm*1 entspricht der Translationsgeschwindigkeit in *x*-Richtung. Falls *lm*1 positiv ist, so wandert das Muster bezüglich der *x*-Achse in die positive, andernfalls in die negative Richtung.
- 145. Bestätige die Eingabe auf **Zuweisen**.
- 146. Speichere die Abbildung, wie es in den Schritten 113-115 erklärt wurde.
- 147. Als nächstes wählen wir in der Registerkarte **Punkt** unter **Vordefinierte Größen** *lm2*. In der **Punktauswahl** bleibt der Punkt *1* markiert. Hinweis: *lm*2 entspricht der Translationsgeschwindigkeit in *y*-Richtung. Falls *lm*2 positiv ist, so wandert das Muster bezüglich der *y*-Achse in die positive, andernfalls in die negative Richtung.
- 148. Bestätige die Eingabe auf **Zuweisen**.
- 149. Speichere die Abbildung, wie es in den Schritten 113-115 erklärt wurde.
- 150. Zuletzt wählen wir in der Registerkarte **Punkt** unter **Vordefinierte Größen** *lm3*. In der **Punktauswahl** bleibt der Punkt *1* erneut markiert. Hinweis: *lm*3 entspricht der Rotationsgeschwindigkeit.

Falls *lm*3 positiv ist, so dreht sich das Muster entgegen des Uhrzeigersinns, andernfalls rotiert es sich im Uhrzeigersinn.

- 151. Bestätige die Eingabe auf **Zuweisen**.
- 152. Speichere die Abbildung, wie es in den Schritten 113-115 erklärt wurde. Die Geschwindigkeiten der Lösung sind in den folgenden Abbildungen dargestellt. (Beachte: Aufgrund der etwas zu gütigen Wahl unserer Parameter in den Schritten 81, 99 und 100 und des zu geringen maximalen Zeitpunktes 100 in Schritt 99 ist die Konvergenz der einzelnen Translationsgeschwindigkeiten (trotz der *y*-Achsenskalierung von 10−<sup>4</sup> ) noch nicht unbedingt zu erkennen. Beachte, dass die Maschenweite hierauf den stärksten Einfluss ausübt. Die Konvergenz der Rotationsgeschwindigkeit lässt sich hingegen bereits vermuten ohne auf die mathematischen Hintergründe tiefer eingehen zu wollen.)

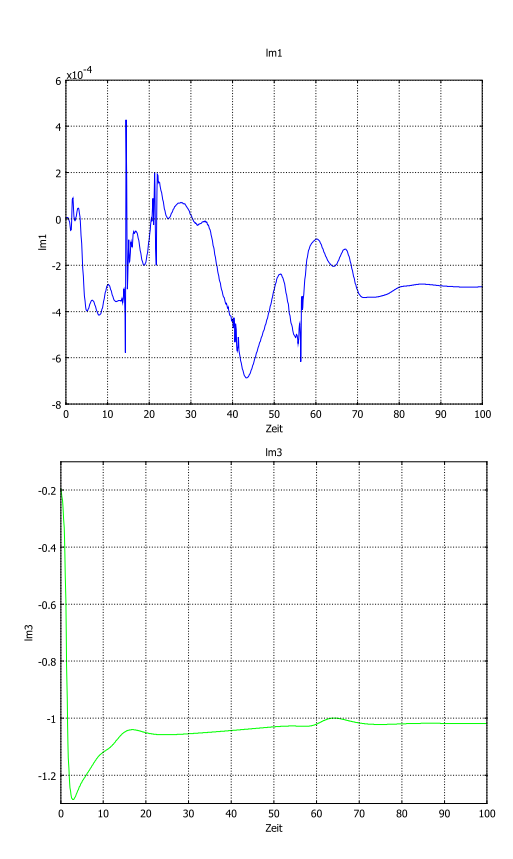

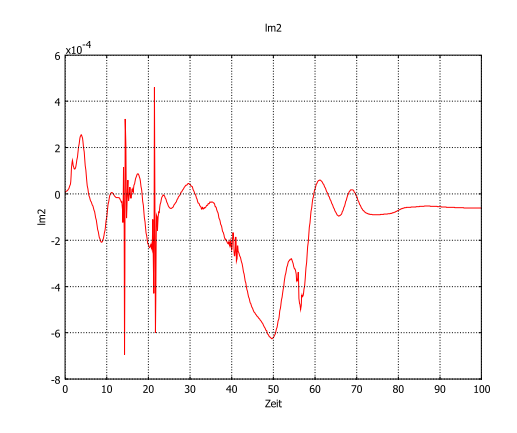